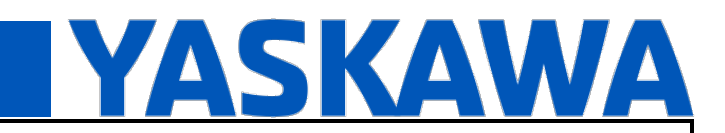

**Product(s): TP100** Doc. No. AN.TP100.01

#### **1 Setup**

#### **1.1 Hardware**

#### **1.1.1 MP3300iec-RBT**

RBT allows use of controller kinematics such as delta robots.

### **1.1.2 Any Servopacks with HWBB and EDM signals**

Required for Machine Safety.

#### **1.1.3 TP100 with JB001/A junction box with cable to connect TP100 and junction box**

#### **1.2 Software**

#### **1.2.1 Latest MotionWorksIEC**

https://www.yaskawa.com/products/motion/machine-controllers/software-tools/motionworks-iec/- /content/\_32b77949-e618-4aa6-a9d4-6454a55a6ea6\_DownloadSoftware

#### **1.2.2 Latest firmware**

https://www.yaskawa.com/products/motion/machine-controllers/software-tools/controller-firmware/- /content/\_b5712426-3224-459d-b7c1-68f05387aedb\_DownloadFirmware

#### **1.2.3 Latest Toolboxes**

https://www.yaskawa.com/products/motion/machine-controllers/software-tools/application-code-toolboxes

#### **1.2.4 Example Project**

TP100\_example\_setup.zwt

The sample project shows how to setup MotionWorksIEC project to use TP100 with multiple groups. It uses a local group and a remote group.

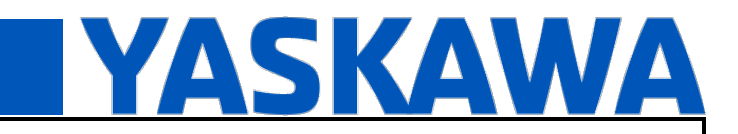

**Product(s): TP100** Doc. No. AN.TP100.01

#### **1.3 Example System Layout**

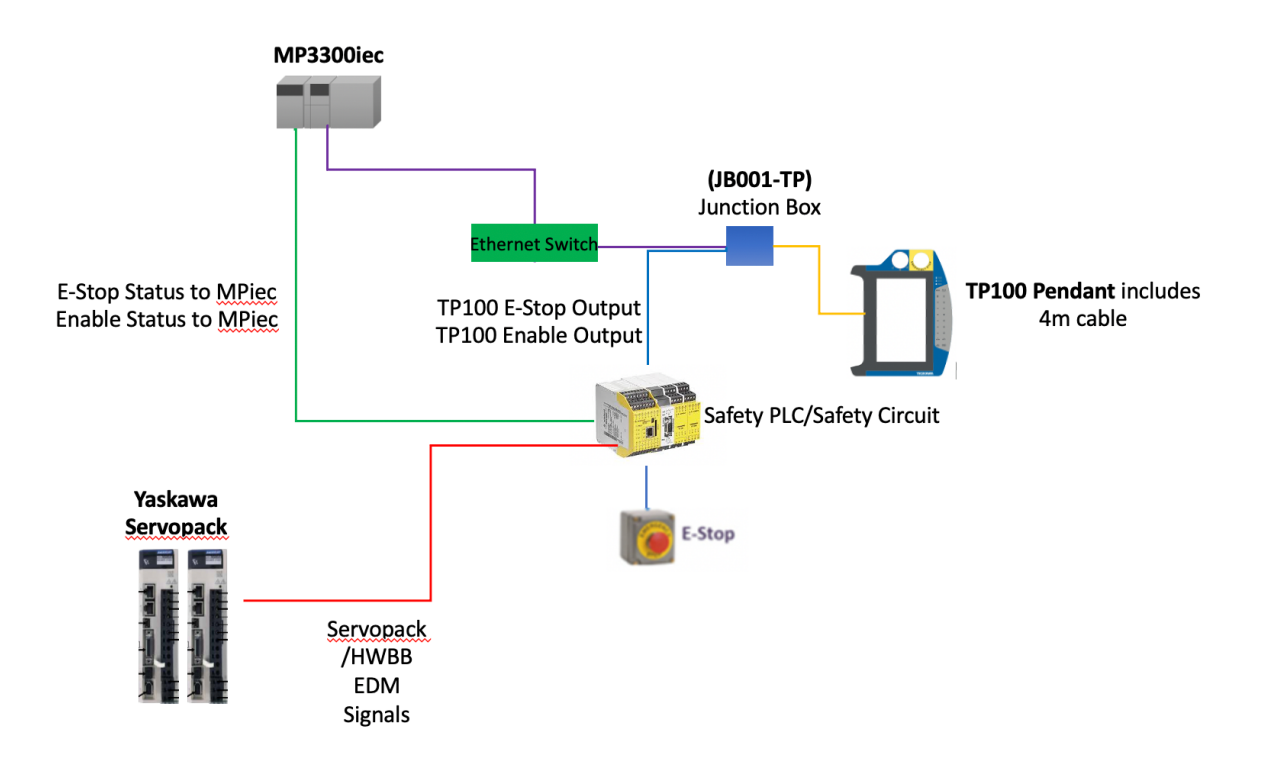

#### A risk assessment for the application should be done to determine the necessary safety components.

#### **MP3300iec**

- **Implements Pendant Driver function block to**  $\blacksquare$ control TP100.
- Monitors status of E-Stop, Enable through  $\mathcal{L}_{\mathcal{A}}$ Y GroupInputs function block. Status is displayed on TP100.
- Note, that MP3300iec does not use TP100 E-Stop ×, and Enable to control Servopack /HWBB. This needs to be done by Safety Relay or Safety PLC.

#### **Safety Relay or Safety PLC**

- Uses TP100 E-Stop, Enable to control Servopack ٠ /HWBB.
- E-Etop, Enable safety signals status need to  $\mathcal{L}_{\mathcal{A}}$ feedback to MP3300iec via digital Inputs, or Safety PLC communication.

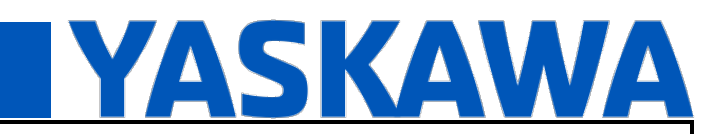

**Product(s): TP100** Doc. No. AN.TP100.01

#### **2 Wiring**

#### **2.1 JB001-TP Junction Box**

The JB001-TP junction box provides access to the TP100 signals. Mounting example is shown below.

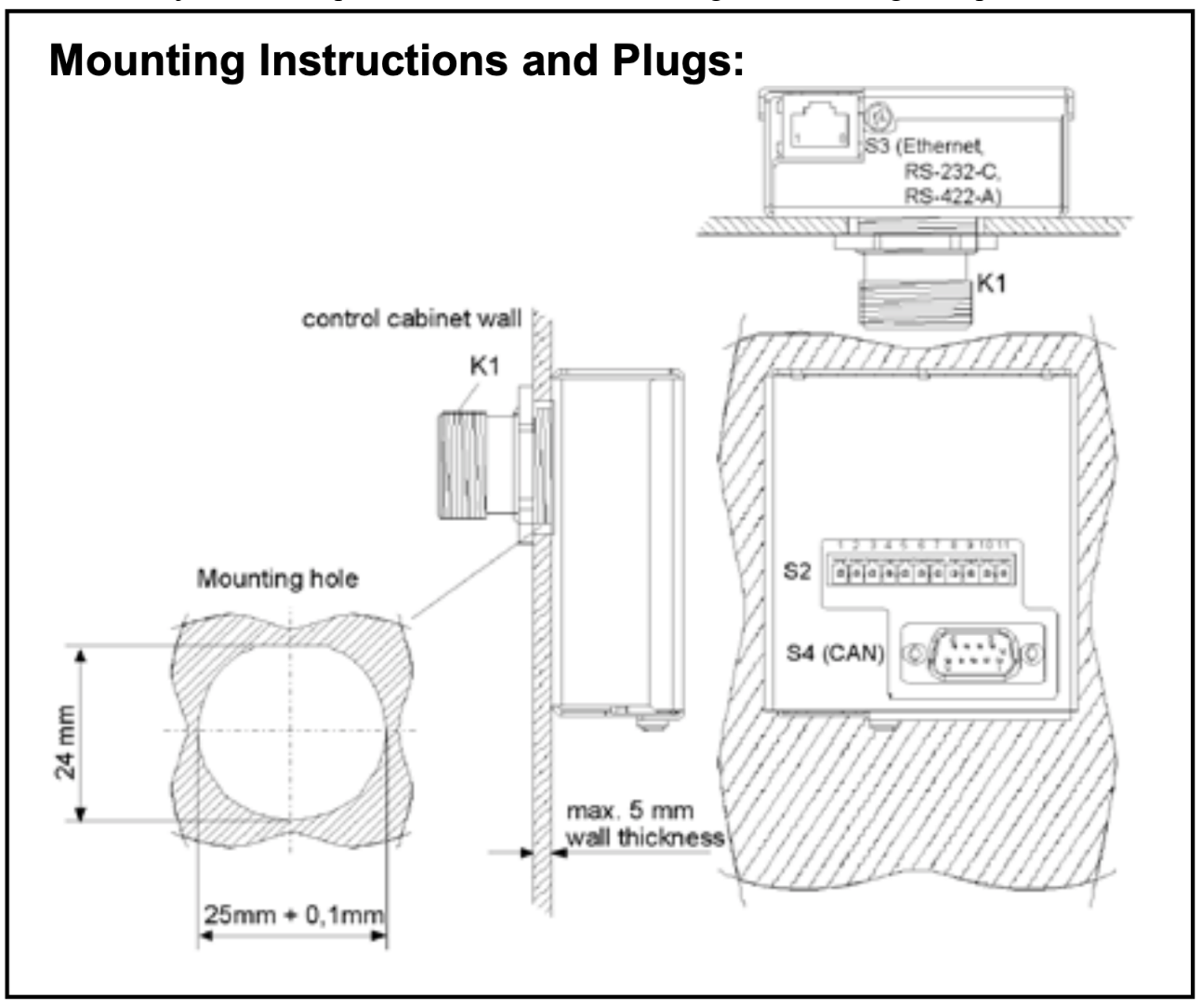

# **YASKAWA**

# **Title:** TP100 Application Note

### **Product(s): TP100** Doc. No. AN.TP100.01

The following is an example wiring setup that just uses the signals required.

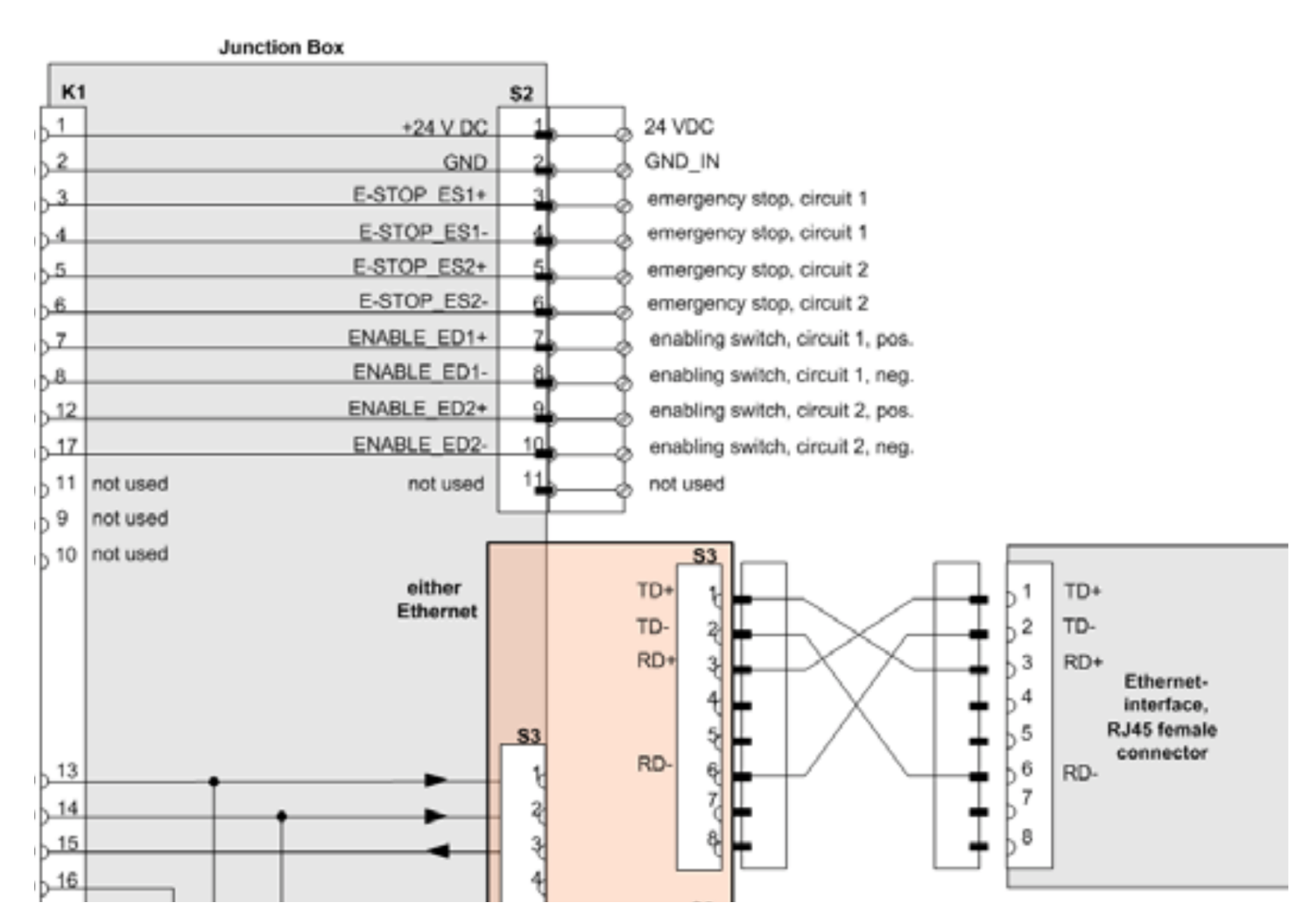

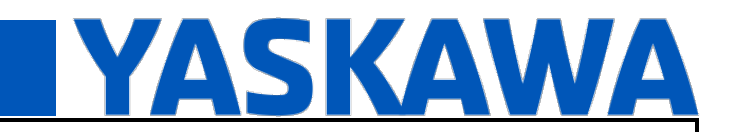

#### **Product(s): TP100** Doc. No. AN.TP100.01

- **3 TP100 Configuration**
- **3.1 Set TP100 IP address**
- 1. Turn ON the power supply to the pendant.

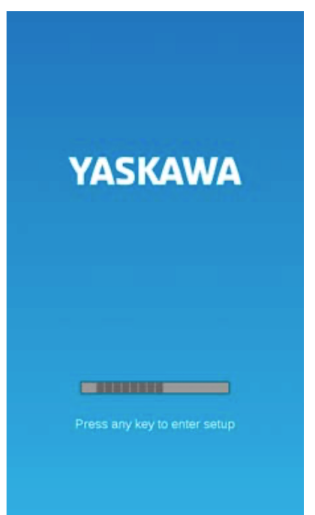

The "Press any key to enter setup" message will be displayed on the screen during the booting process.

2. Press a membrane key on the booting screen.<br>The System Config Dialog Box will be displayed.

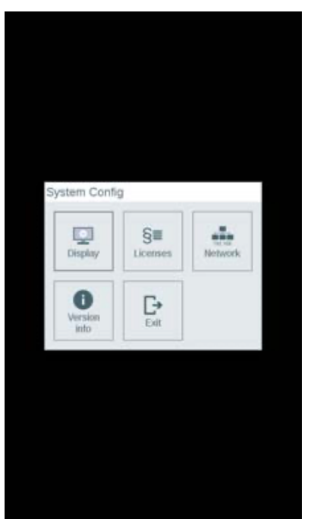

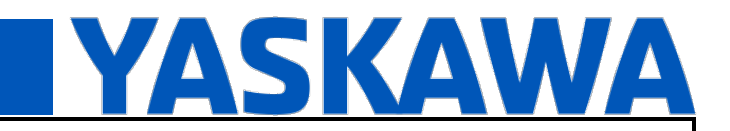

**Product(s): TP100** Doc. No. AN.TP100.01

#### 3. Select the Network Option.

The Network Dialog Box will be displayed.

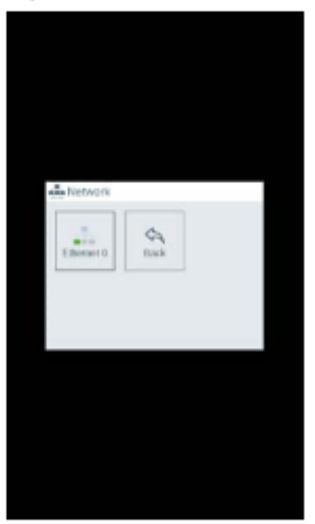

4. Select the Ethernet 0 Option. The Ethernet 0 Dialog Box will be displayed.

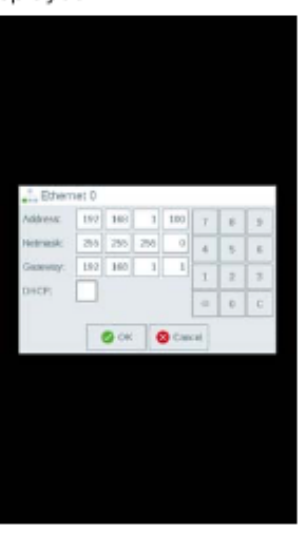

- 5. Set the IP address of the TP100.
- 6. Tap the OK Button after entering the IP address.
- 7. On the Network Dialog Box, select the Back Option. The setting will be saved, and the Network Dialog Box will be displayed.
- 8. On the Network Dialog Box, select the Back Option. The System Config Dialog Box will be displayed.
- 9. On the System Config Dialog Box, select the Exit Option. The pendant application will start.

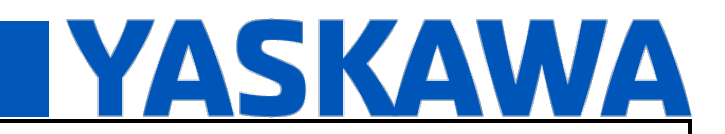

#### **Product(s): TP100** Doc. No. AN.TP100.01

#### **3.2 Set MPiec IP address**

Set the IP address of the controller to which the TP100 will be connected.

- 1. From the main menu, select General Settings.
- 2. On the Settings Screen, tap Controller IP Address -И

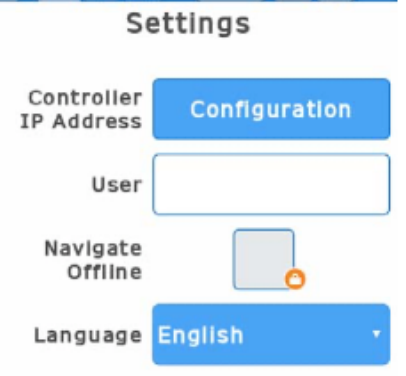

3. Under Drivers, tap the

Button.

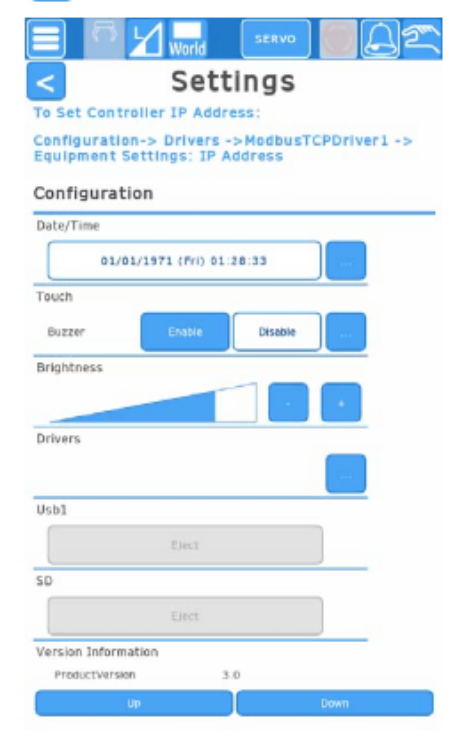

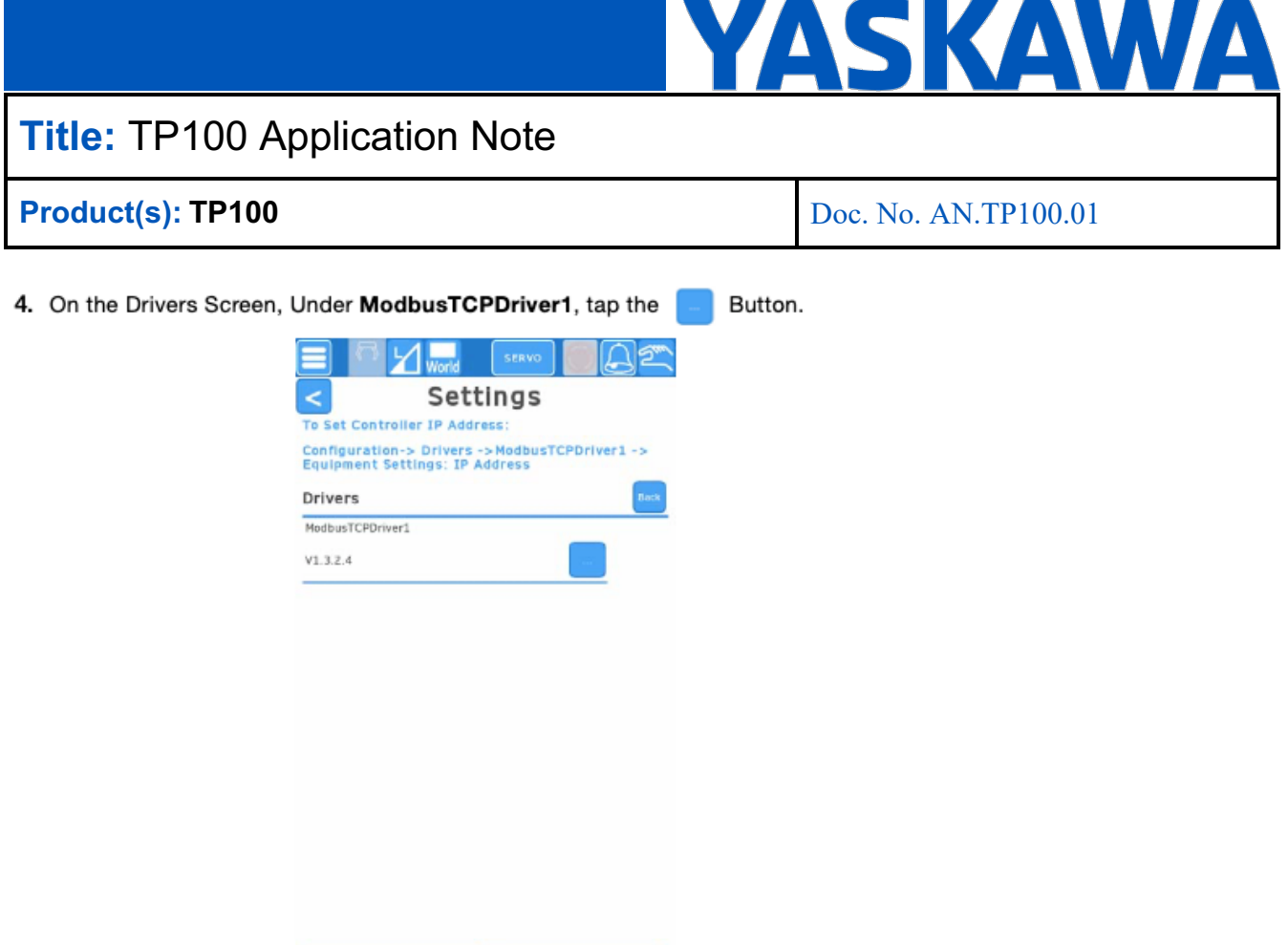

5. On the ModbusTCPDriver1 Screen, for Equipment Settings: IP Address, enter the IP address of the controller.

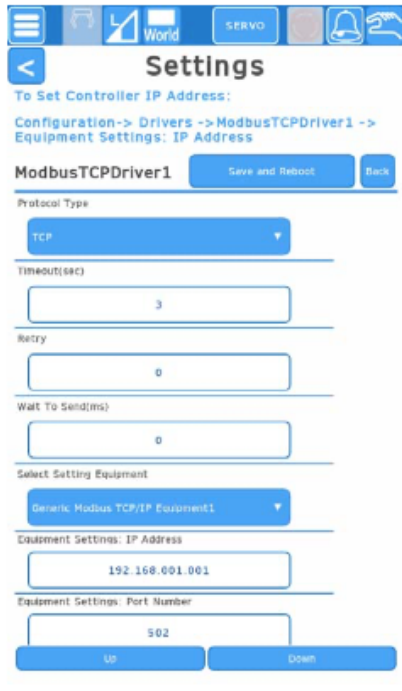

- 6. Tap the Save and Reboot Button.
- 7. Restart the TP100.

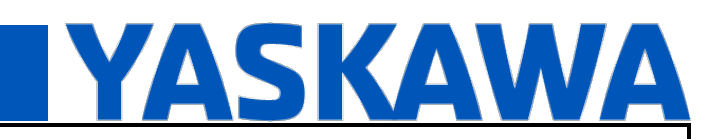

**Product(s): TP100** Doc. No. AN.TP100.01

#### **3.3 Create Modbus variables**

In global variables create following:

- FC16 registers space
	- o Datatype HoldingRegisters\_ByteArray
	- o Its address is 0.015 offset from the start of FC16 registers. In this example, FC16 registers start at MB3.483328. MB3.483328 + 0.015 = MB3.498328.
- FC04 register space
	- o Datatype InputRegisters\_ByteArray
	- o Its address is 15000 offset from start of FC04 register. In this example, FC04 starts at QB73792.  $\text{QB}73792 + 15000 = \text{QB}88792.$

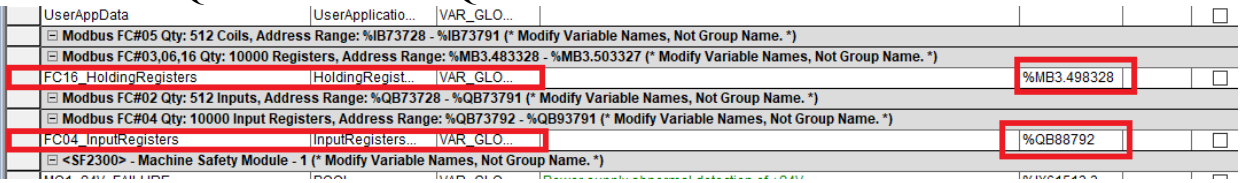

These are used by the Pendant Driver function block that handles TP100 logic.

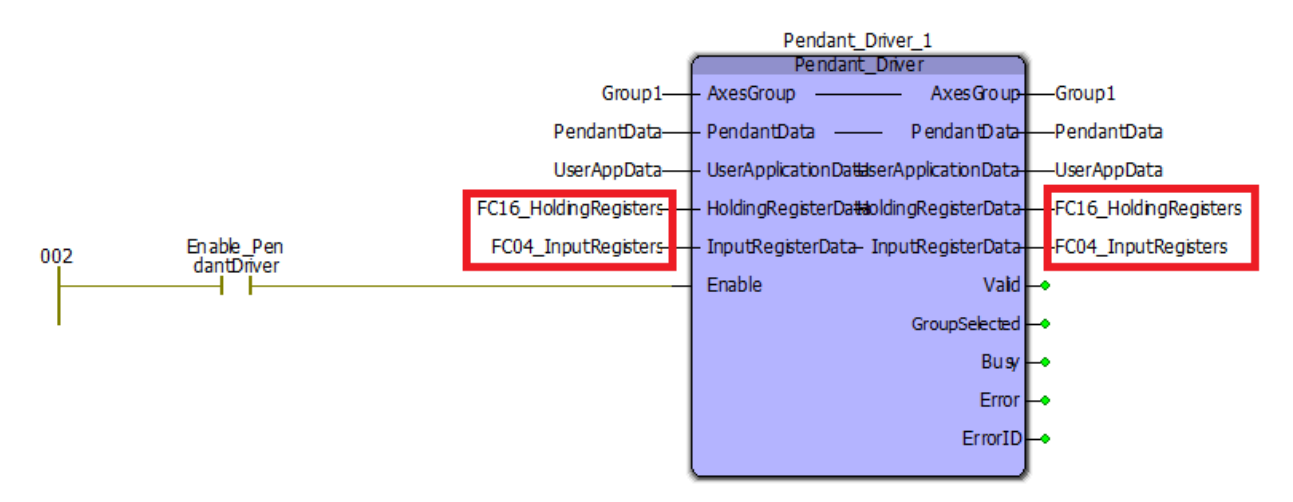

# **YASKAWA**

# **Title:** TP100 Application Note

**Product(s): TP100** Doc. No. AN.TP100.01

### **4 Hardware Configuration**

#### **4.1 Enable Controller as Modbus Slave**

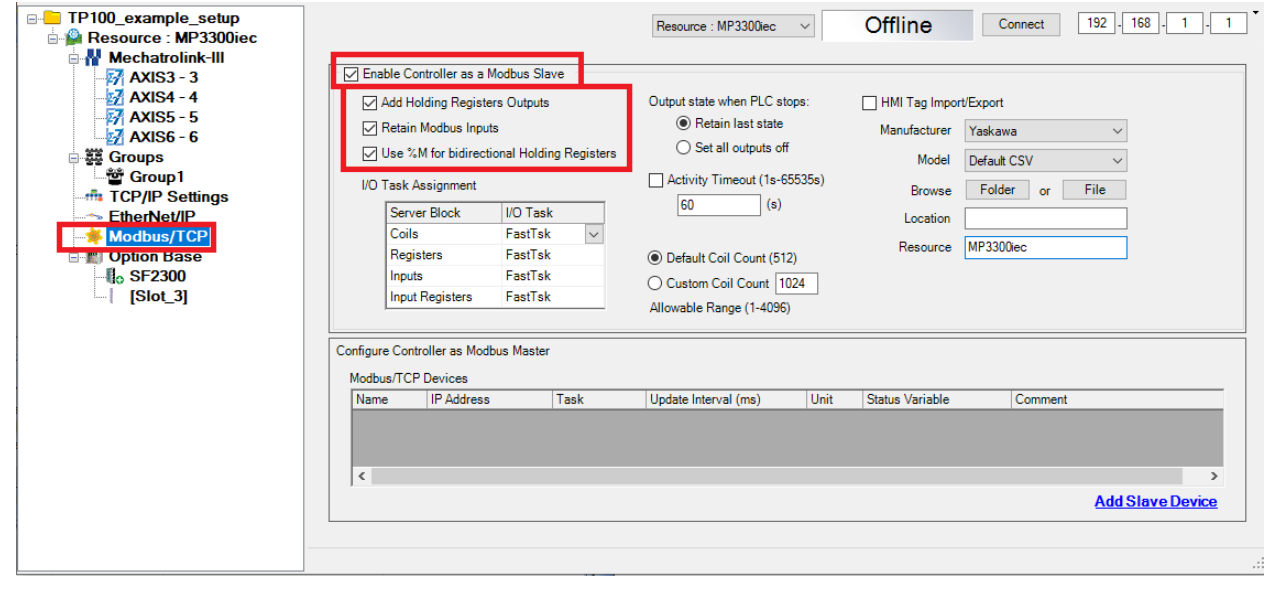

Check the Use %M for bidirectional Holding Registers and Add Holding Registers Outputs boxes.

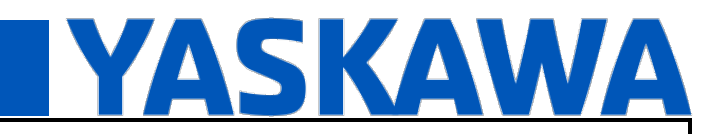

**Product(s): TP100** Doc. No. AN.TP100.01

#### **5 MotionWorksIEC Project Configuration**

See example project TP100\_example\_setup.zwt.

#### **5.1 Add libraries**

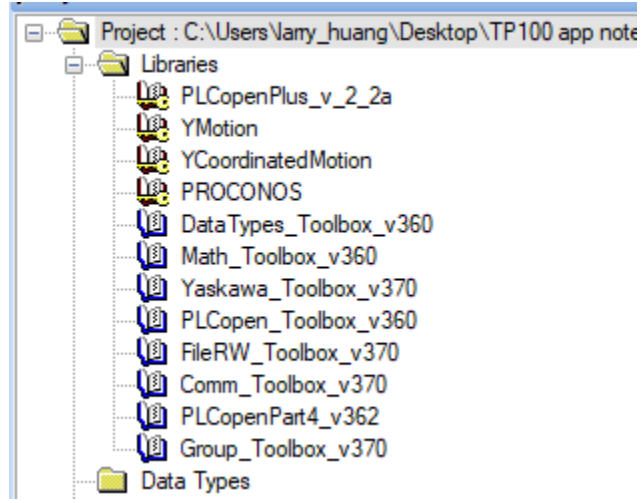

Most of these should automatically be added when saving a group in hardware config. The following may need to be added manually:

- Firmware library PROCONOS
- FileRW\_Toolbox
- Comm\_Toolbox
- Group Toolbox

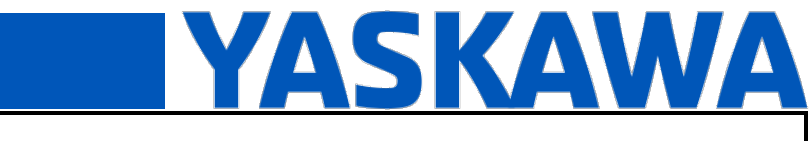

**Product(s): TP100** Doc. No. AN.TP100.01

#### **6 Y\_GroupInputs**

Y\_GroupInputs is a function that takes safety signal inputs and stores it into the AxesGroup structure. So, other function blocks can use it, including user apps. These inputs are stored in AxesGroup.Input.

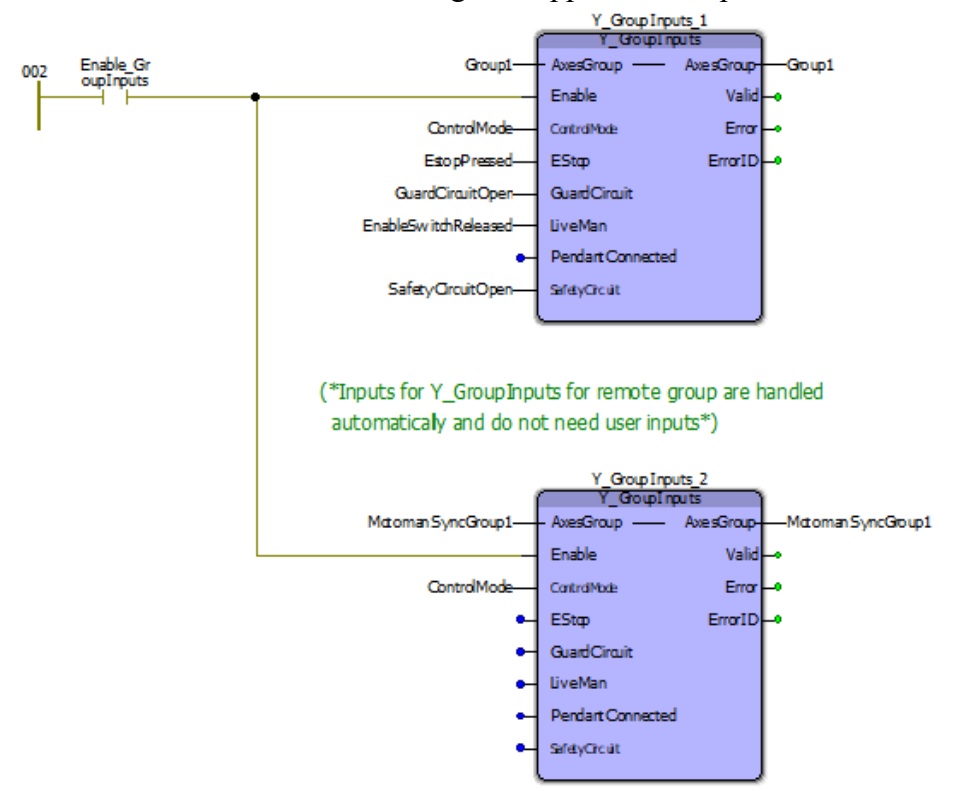

Motion functions look at AxesGroup. Inputs to check the safety bits or else it gives an error. For Y\_GroupInputs FB, a FALSE input means signal is ok. For example, Estop input = TRUE would block motion functions from executing.

For local groups, the safety signal status (Estop, GuardCircuit, LiveMan, SafetyCircuit) is fed by user into Y\_GroupInputs. For remote groups, the safety signals are written automatically by MS\_Driver, so they do not need to be fed into Y\_GroupInputs. See example above.

ControlMode indicates that the AxesGroup is in play or teach mode. TRUE = Teach,  $FALSE = Play$ . In play mode, users can use MC\_Movexxx functions, but not Y\_GroupJog functions. In teach mode, users can use Y GroupJogxxx functions but not MC\_Movexxx functions.

In the sample project, see the IO POU to see how these inputs are set. Shown below is the Estop signal.

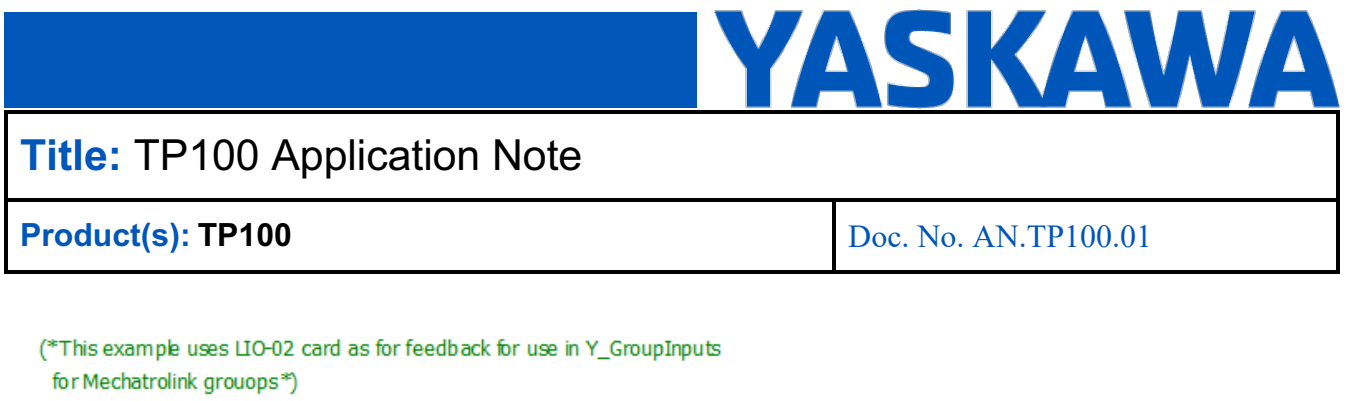

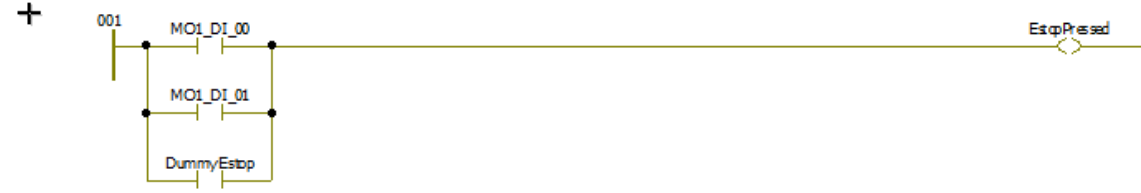

#### **7 Servo on using TP100**

Group must be in "teach" mode to use TP100. Which means Y\_GroupInputs.ControlMode = TRUE. (See TP100 manual section 6.2.5)

- Set ControlMode input for Y\_GroupInputs to TRUE. This must be done to use any TP100 functionality
- Release Enable switch (it should set Y GroupInputs.LiveMan = TRUE for local groups)
- Press servo button on TP100. Servo button should turn orange
- Press and hold enable switch (it should set Y\_GroupInputs.LiveMan = FALSE for local groups)

#### **7.1 Jogging with remote groups**

Jogging with remote groups is slightly different than local groups.

It requires that the programming pendant be turned off. This can be done by holding the SIMPLE MENU membrane button until a popup shows to disconnect pendant. This must be done or else the jog functions will generate alarms since it violates single point of control safety spec.

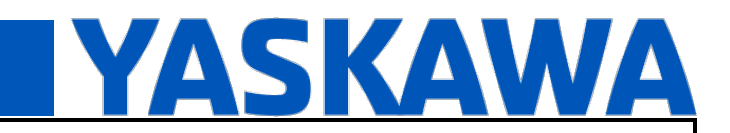

**Product(s): TP100** Doc. No. AN.TP100.01

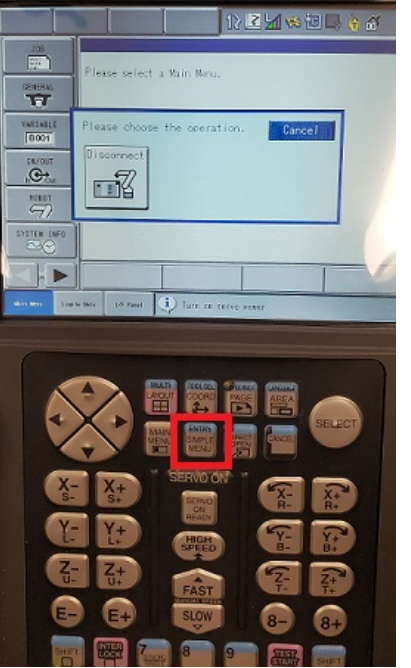

For remote groups, the Enable switch is on the back of the programming pendant. This must be held closed to servo on. Unfortunately, there is no external output to override this to use an external enable switch without some extra wiring and setup on the safety logical circuit.

#### **8 Normal operation**

Normal operation means "play" mode for the group. Which means Y\_GroupInputs.ControlMode = FALSE.

- Set ControlMode input for Y\_GroupInputs to FALSE
- Execute Y GroupPower with PowerState input = TRUE to servo on

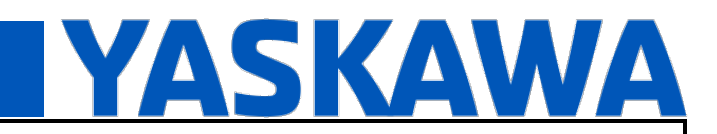

**Product(s): TP100** Doc. No. AN.TP100.01

#### **9 TP100 Screen Descriptions**

#### **9.1 Welcome Screen**

The Welcome screen displays system status information.

Controller Diagnostics

- Heart Beat: Increments when connected to pendant is connected to a controller.
- Is Connected: Indicates "Yes" when pendant is connected to a controller.
- Group Active: Axes group is active and pendant connection is okay.

#### Group Information

- Name: Name of axes group (AXES GROUP REF).
- Selected: Pendant driver is running on controller and axes group name is valid.

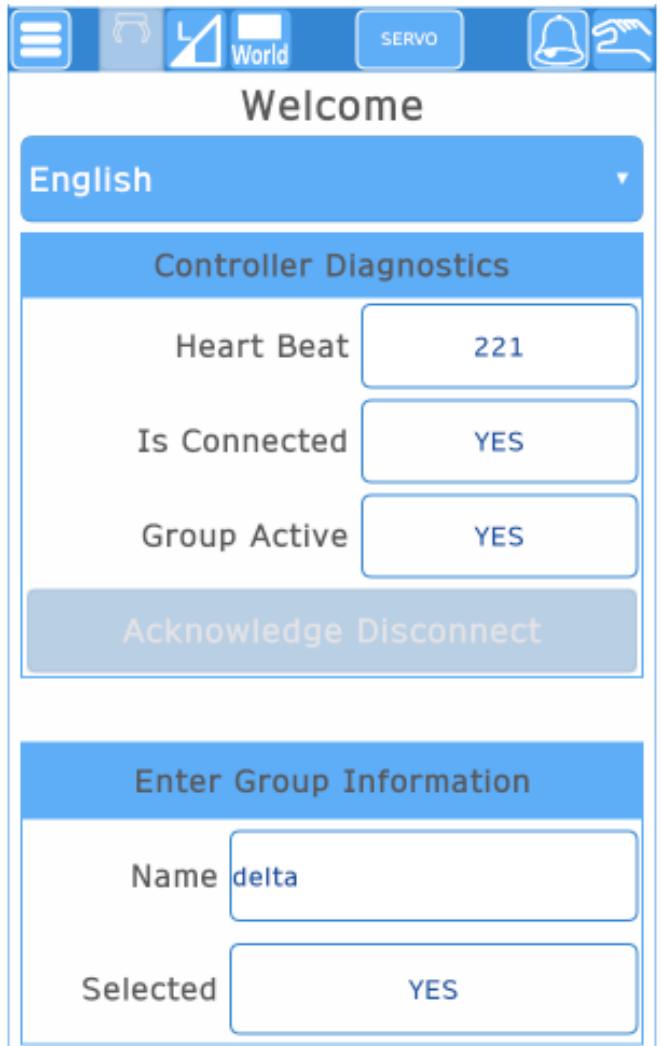

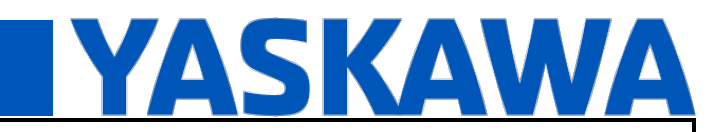

### **Product(s): TP100** Doc. No. AN.TP100.01

#### **9.2 Screen Header**

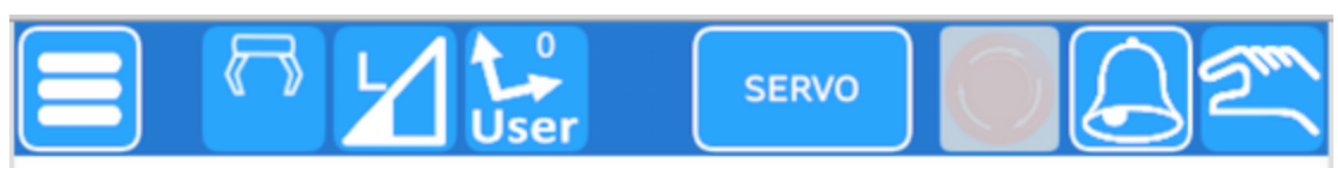

The header is present on every screen.

#### **Menu Icon**

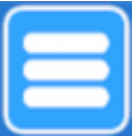

Allows navigation to other screens on pendant.

### **Tool Number Indicator**

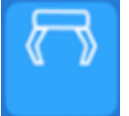

Indicates Tool Number in use.

#### **Jog Speed Indicator**

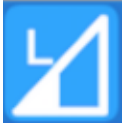

Indicates Jog Speed in use.

### **Coordinate System Indicator**

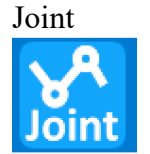

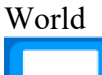

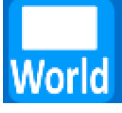

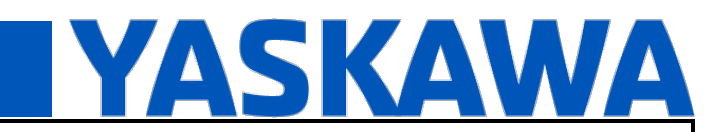

**Product(s): TP100** Doc. No. AN.TP100.01

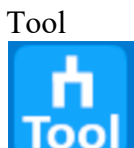

User

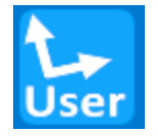

#### **Servo Indicator** Servo Off

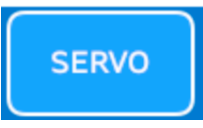

Servo On Ready: Orange (Requires pressing SERVO membrane button to set Servo On Ready Status)

Servo On: Green (Requires using Enable switch on TP100.)

**SERVO** 

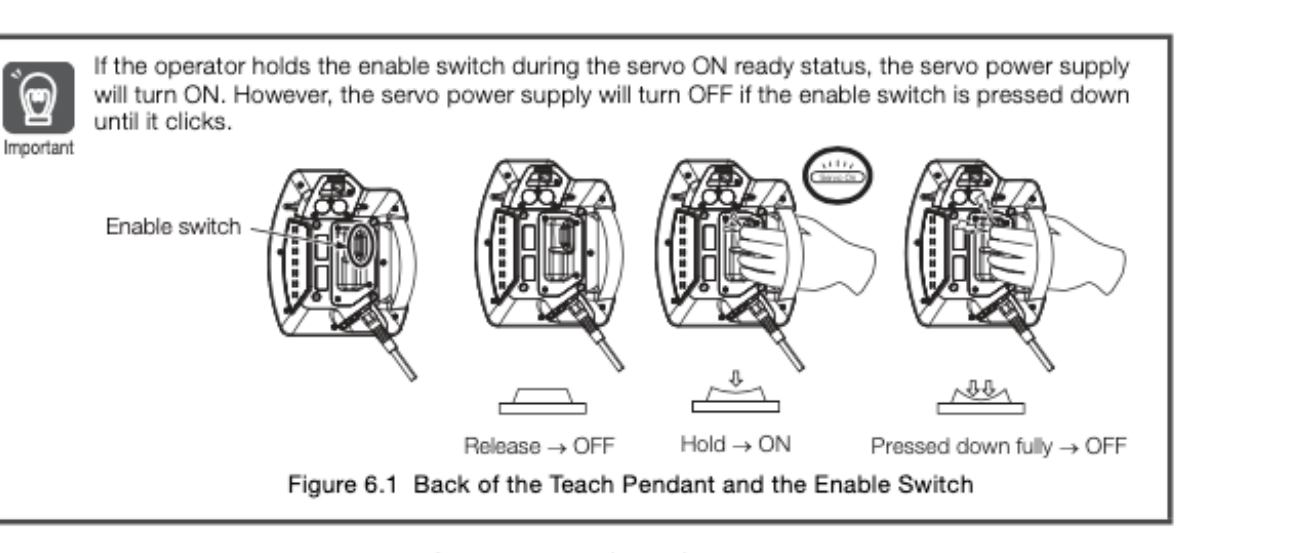

Once servo power supply is turned ON in manual (teach) mode, jog operations can be performed.

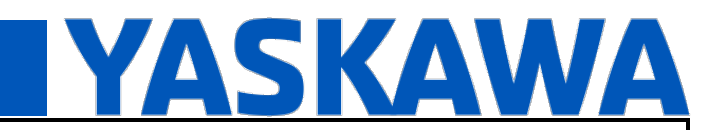

### **Product(s): TP100** Doc. No. AN.TP100.01

#### **Alarm Indicator**

A user can navigate the Alarm screen by pressing on this indicator

Alarm is Active

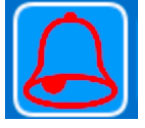

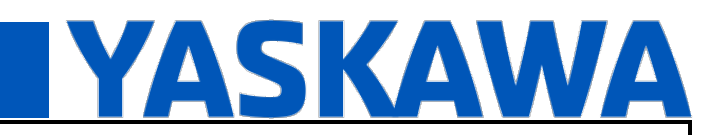

### **Product(s): TP100** Doc. No. AN.TP100.01

#### **System Mode**

Manual/Teach Mode: Jog operations are allowed.

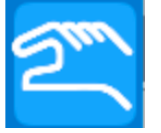

Auto/Play Mode: Jog operations are not allowed.

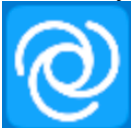

#### **9.3 Status Bar**

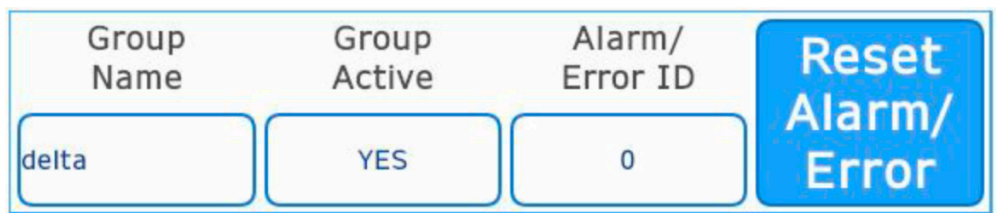

The Status Bar is common to all Teach Pendant screens.

- Group Name : name of axis group (AXES GROUP REF) on the controller
- Group Active : the group's enable status ( $\overline{YES}$ : enabled, NO: disabled)
- Alarm/Error ID : shows code for any active alarm or error
- Reset Alarm/Error: use this button to clear any active alarm/error

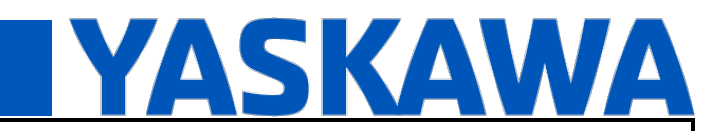

### **Product(s): TP100** Doc. No. AN.TP100.01

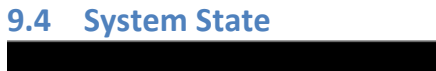

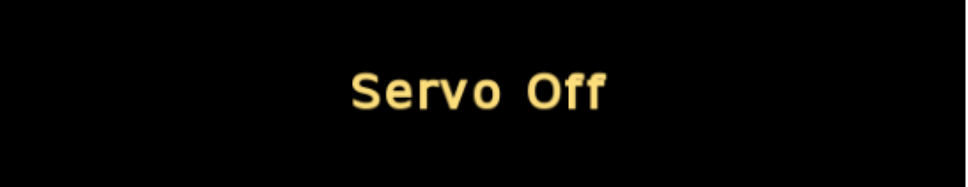

This area of the screen displays the following system states.

- Initalizing
- Idle
- Running
- Servo Off
- Fatal Fault

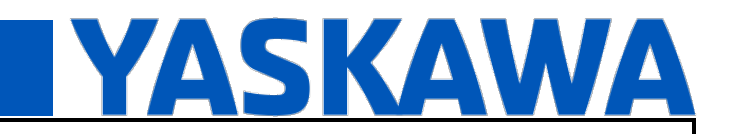

### **Product(s): TP100** Doc. No. AN.TP100.01

#### **9.5 Main Screen**

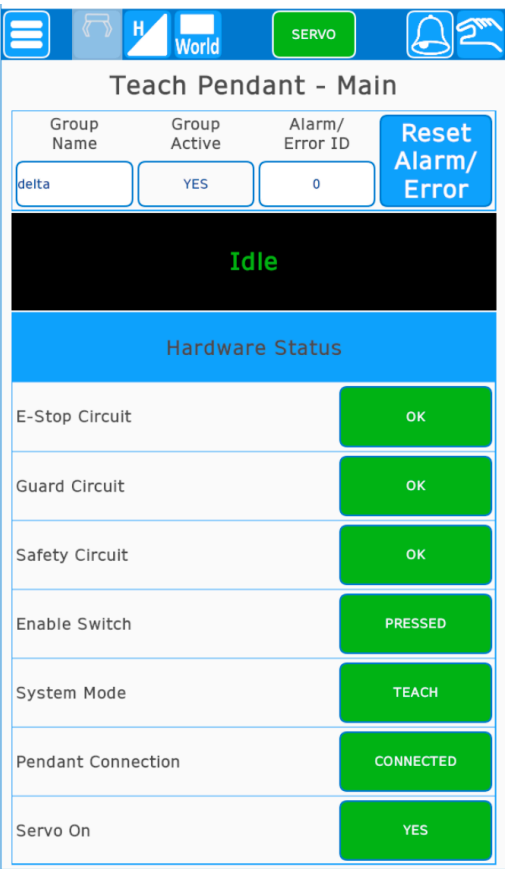

Indicates status of the following hardware signals

- E-Stop Circuit
- Guard Circuit
- Safety Circuit
- Enable Switch
- System Mode
- Pendant Connection
- Servo On Status

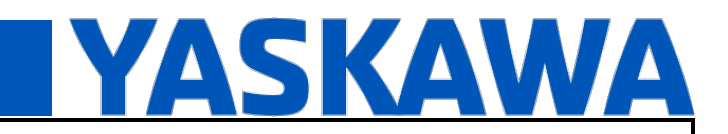

**Product(s): TP100** Doc. No. AN.TP100.01

#### **9.6 Jogging**

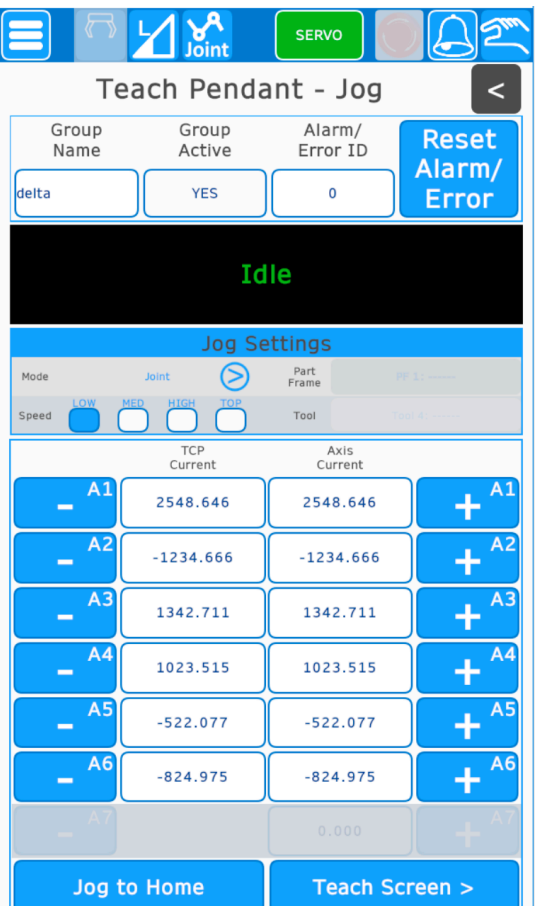

#### **Jog Settings**

- Mode: Change coordinate systems, e.g. World, Joint, Tool, User Frame.
- Speed: Change jog speed
- User Frame: Selected User Frame
- Tool: Selected Tool Number

#### **Jog Controls**

- Jog Buttons: Label changes when selected mode changes
- TCP Current (mm/deg): Shows current TCP feedback positions
- Axis Current (deg): Shows current Joint feedback positions
- "Jog to Home" Button: Press and hold to jog to set home position. (Remote Groups only)
- "Teach Screen >" Button: Navigate to the teach screen

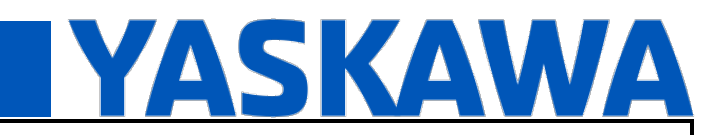

**Product(s): TP100** Doc. No. AN.TP100.01

#### **9.7 Teaching**

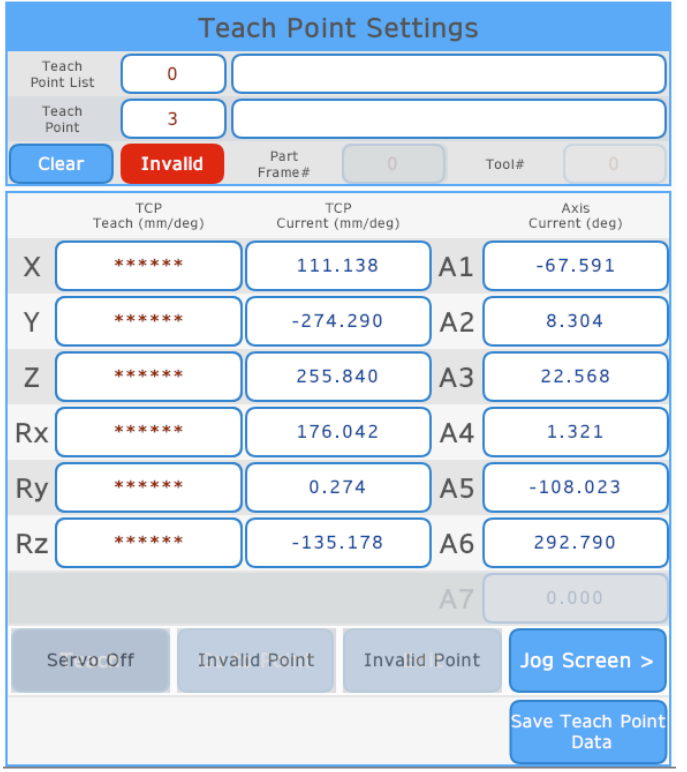

#### **Teach Point Settings**

- Teach Point List ID#: Use to select a teach point list
- Teach Point ID #: Use to select a particular teach point in a teach point list
- Teach Point List Name : Label for a teach point list
- Teach Point Name: Label for a teach point
- Clear Button: Use to invalidate a selected teach point
- Valid Indicator: Shows if a teach point is valid (green) or invalid (red)
- User Frame #: Displays user frame utilized when teaching point
- Tool #: Displays tool number utilized when teaching point

#### **Numeric Displays**

- TCP Teach (mm/deg) : Stored TCP values for the valid and selected teach point; fields are not editable
- TCP Current (mm/deg): Current TCP position values; fields are not editable
- Axis Current (deg): Current Axis position values; fields are not editable

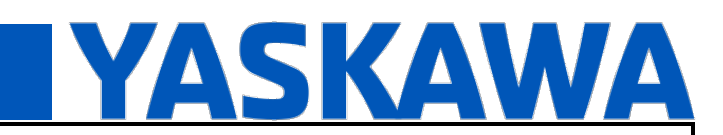

**Product(s): TP100** Doc. No. AN.TP100.01

#### **Teach Button**

- When pressed, it instructs controller to store current TCP and Axis positions (i.e. the taught position).
- This button is enabled when all axes are served on; it is disabled otherwise.

#### **Go to Point Button**

- When pressed, it jogs to the selected teach point.
- This button is enabled when the selected teach point does not match the current TCP position; it is disabled otherwise.
- Note that the "Go to Point" operation is not supported when "Joint" jog mode is selected.

#### **Edit Button**

- When pressed, it enables edit controls for currently selected teach point.
- This button is enabled when a valid teach point is selected; it is disabled otherwise.

#### **Jog Screen >**

• When pressed, it navigates to the jog screen.

#### **At Taught Position Indicator**

Indicates sets when "Jog to Point" operation completes.

#### **Save Teach Point Data Button**

Navigates to save data screen for writing teach points to controller flash

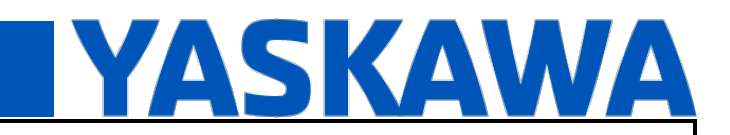

**Product(s): TP100** Doc. No. AN.TP100.01

#### **9.8 Editing Teach Points**

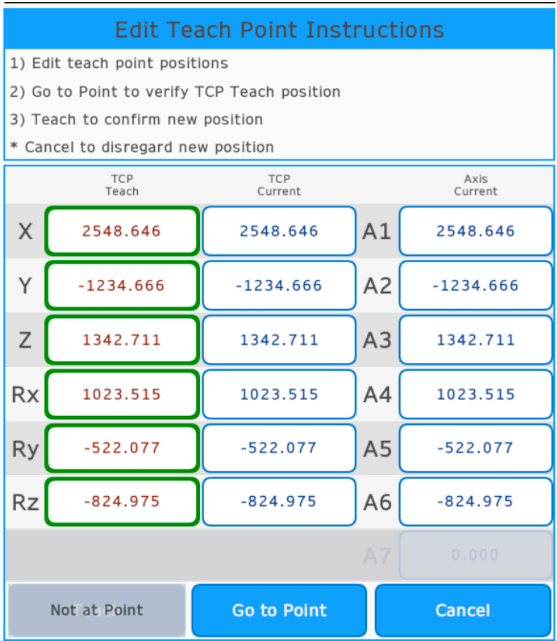

- The numeric displays in the "TCP Teach (mm/deg)" column are editable.
- The Teach button is enabled only when the system has been jogged to the position entered in the "TCP" Teach (mm/deg)" column.
- The Teach button will teach the points and return to the previous screen (i.e. the screen that was used to navigate to the Edit screen).
- The Cancel button will return to the previous screen without editing the original values in the "TCP Teach (mm/deg)" column.

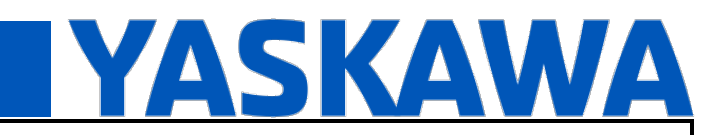

**Product(s): TP100** Doc. No. AN.TP100.01

#### **9.9 User Frame Configuration**

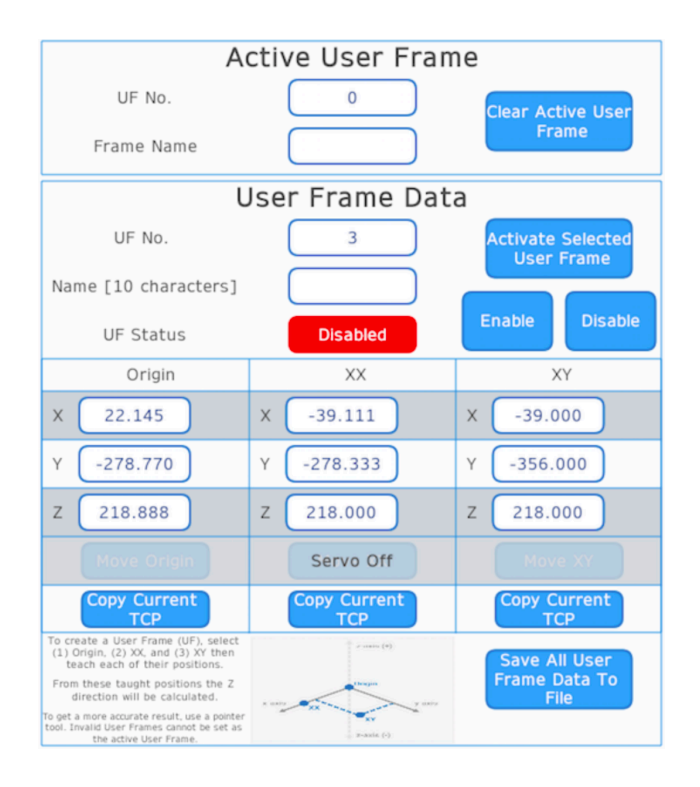

#### **Active User Frame**

- Displays the current active user frame.
- Clear Active User Frame will set UF No. to -1 and current active part offsets to 0 inside AXES GROUP REF on MPiec.

#### **User Frame Data**

- Changing UF No. selects the User Frame number.
- Activate Selected User Frame button will set User Frame using values in Origin, XX, XY points.
- Enable button allows editing of User Frame Values.
- When Disabled, TP100 allows editing of User Frame Values, but values are not sent to MPiec.
- Origin, XX, YY values can be entered to define User Frame.
- Move Origin/Move XX, Move XY buttons will execute a jog function to the Origin/XX/XY defined for the User Frame.
- Copy Current TCP button will copy the TCP position in world space (includes Rx Ry Rz which is not shown on pendant screen) to the MPiec.
- Save All User Frame Data to File button navigates to window to save data to MPiec flash.

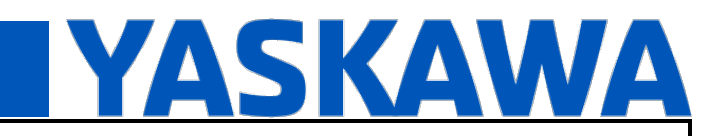

**Product(s): TP100** Doc. No. AN.TP100.01

#### **9.10 Tool Configuration**

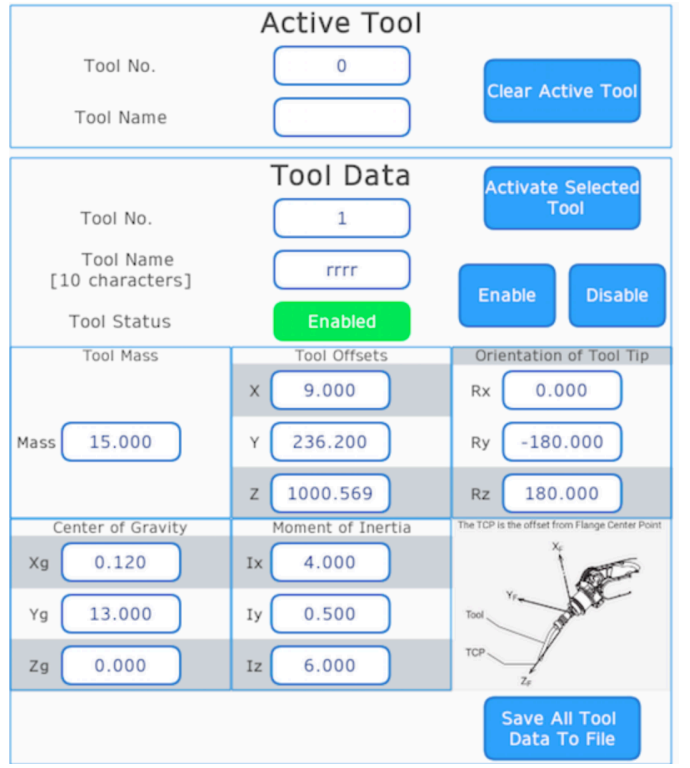

#### **Active Tool**

- Displays active tool number.
- Clear Active Tool button will set Active Tool no. to -1 and sets all current active tool offsets to 0 inside AXES GROUP REF on MPiec.

#### **Tool Data**

- Changing Tool No. selects the tool number.
- Pressing Activate Selected Tool button activates the currently selected tool and sends the tool definition to the MPiec controller. Tool Status must be Enabled by pressing the Enable button.
- If Tool Status is Disabled, changes made on pendant screens are not sent to the MPiec.
- Tool Mass, Tool Offsets, Orientation, Center of Gravity, and Moment of Inertia values define the tool.
- Save All Tool Data to File button saves the definitions of all tool numbers to MPiec flash.

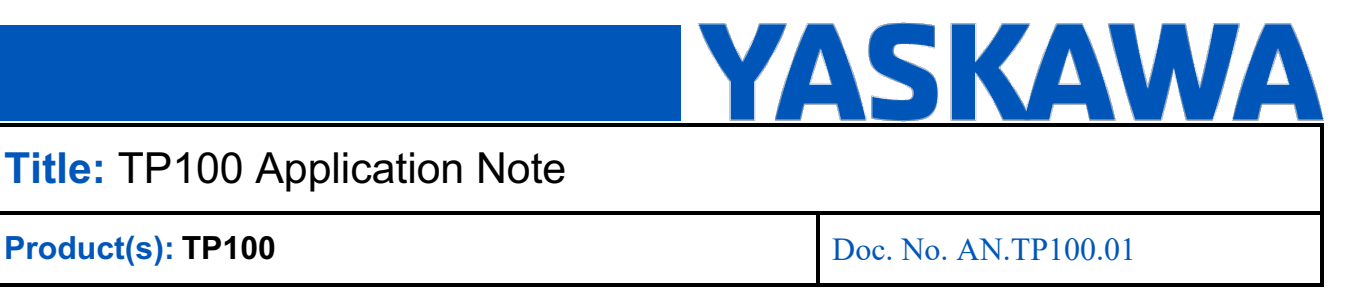

#### **9.11 File Management**

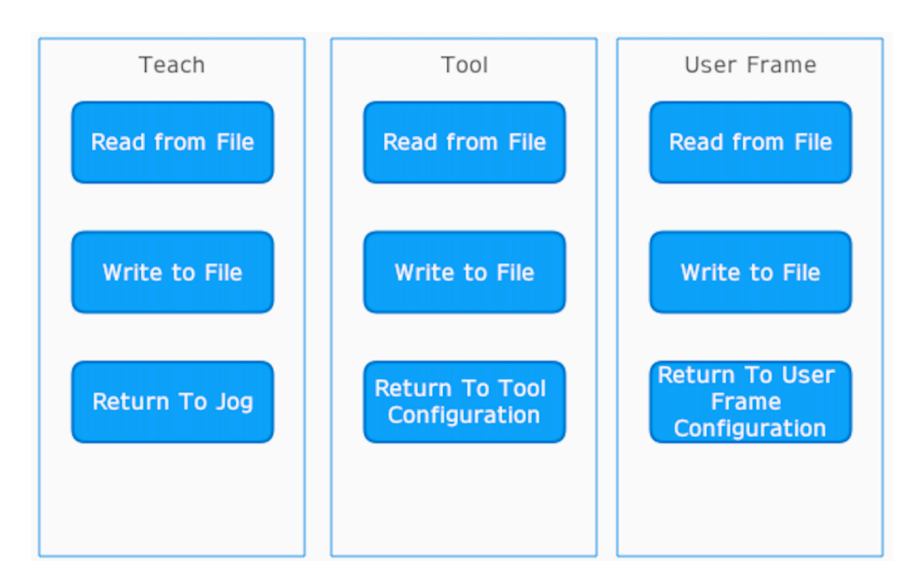

#### **Teach/Tool/User Frame**

Teach Points, User Frame, Tool data from MPiec Pendant\_Driver UserApplicationData are stored and read from a file in MPiec flash memory located in /user/data/.

- Tool file name: MyTools.TOL
- User frame file name: MyUserFrames.FS
- Teach point file name: MyTeachPoints.TPL

MyTools.TOL and MyUserFrames.FS can be read as a CSV file while MyTeachPoints.TPL is a binary file

# **YASKAWA**

# **Title:** TP100 Application Note

**Product(s): TP100** Doc. No. AN.TP100.01

#### **9.12 Home Setting**

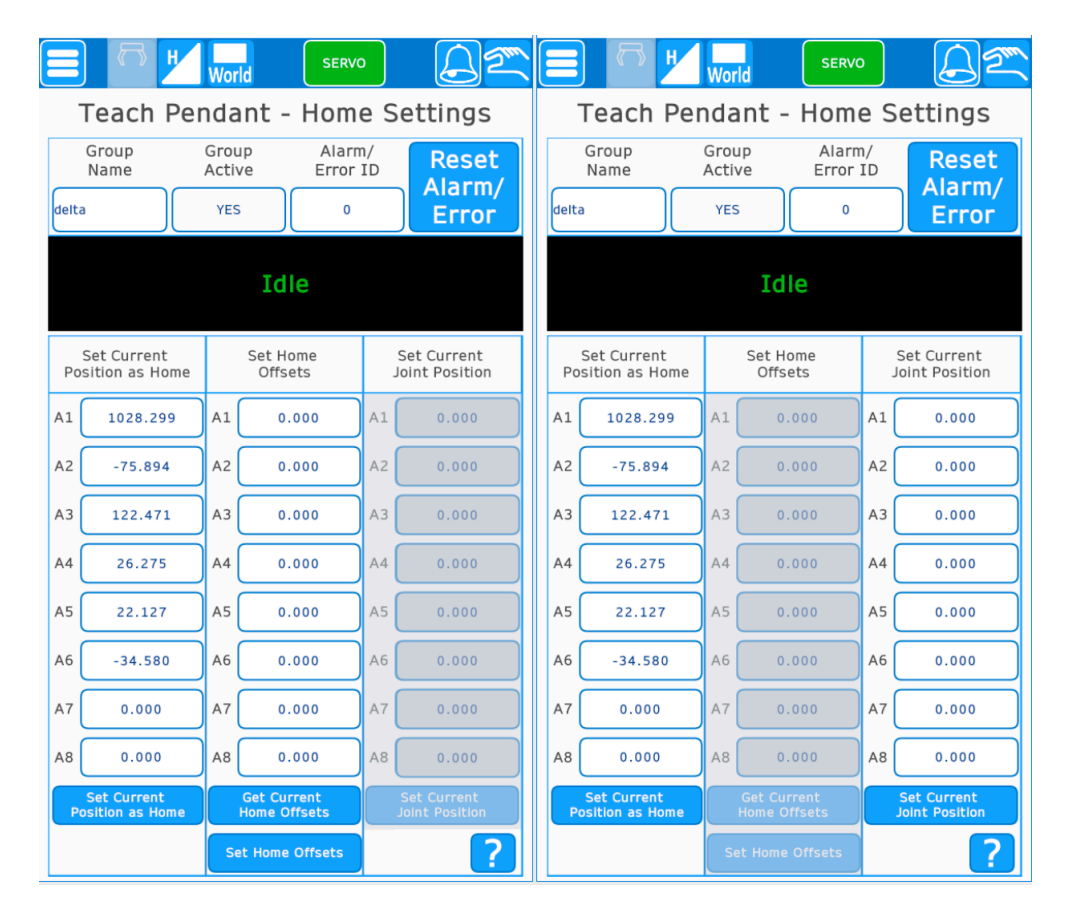

*Note: The units for each column (deg, pulses) will be interpreted accordingly by the MPiec controller when the group is a Mechatrolink (Local) group.*

#### **Set Current Position as Home:**

This function sets the current axis position of each axis in the axes group to the home position (axis position zero). It is assumed that the user has moved all axes to the home position prior to setting as home. The current feedback position is shown for ean axis in this column. The feedback position for each axis will change to zero after Set Current Position as Home.

#### **Set Home Offsets**

• *Get Current Home Offsets* button

The current axis offsets *stored on the controller* can be read using the "**Get Current Home Offsets**" function. These offsets can be edited, or written without editing, to the controller using the "Set Home Offsets" function.

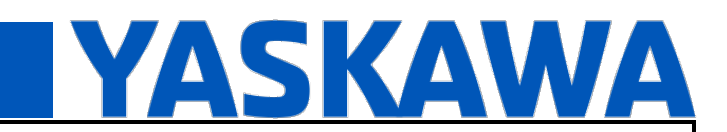

#### **Product(s): TP100** Doc. No. AN.TP100.01

• *Set Home offsets* button

This function sets the axis offsets for each axis in the axes group. For local hosted groups, units are in user units. For remote hosted groups, units are in counts.

#### **Set Current Joint Position**

• *Set Current Joint Position* button

This function sets the current axis position of each axis in the axes group to the positions shown in this column. The current axis feedback position is shown in Column 1. These axis feedback positions will change to the set p ositions after Set Current Joint Position. Supported for Mechatrolink (Local) groups only.

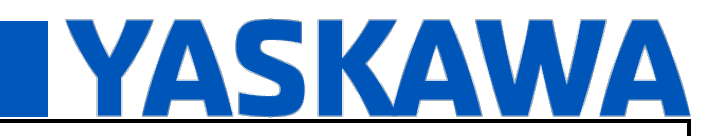

### **Product(s): TP100** Doc. No. AN.TP100.01

#### **9.13 Brake Release**

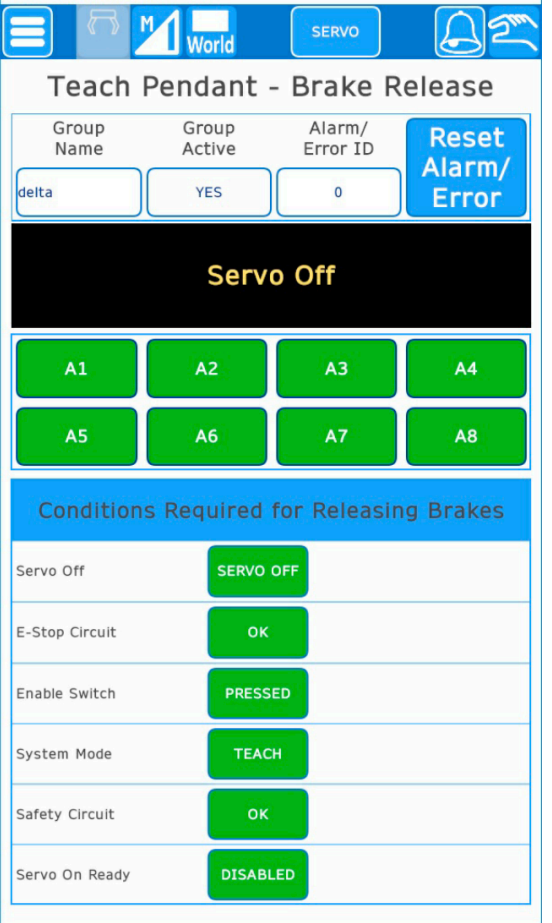

Buttons A1-A7 release brakes for axes A1-A7.

#### **Condtions Required for Releasing Brakes**

- All conditions for releasing brakes are required to be Green. (To exit Servo On Ready, the E-Stop must be pressed first.)
- User must hold Enable switch AND be pressing the axis button (A1, etc) at the same time for brake to be released
- If user lets go of Enable OR axis button, brakes re engage

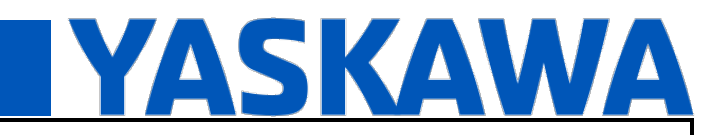

### **Product(s): TP100** Doc. No. AN.TP100.01

#### **9.14 Alarms/Errors**

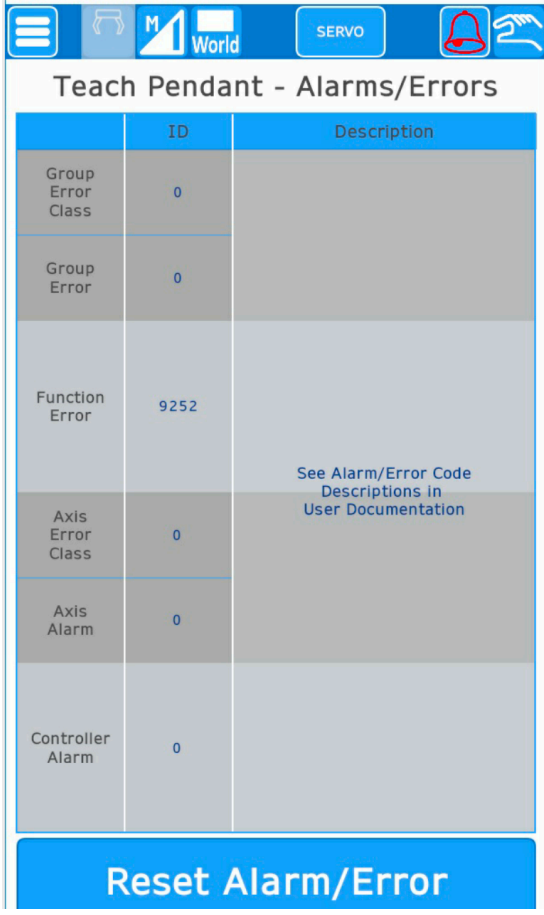

The Alarms/Errors screen displays the ID and description of any active alarm/error.